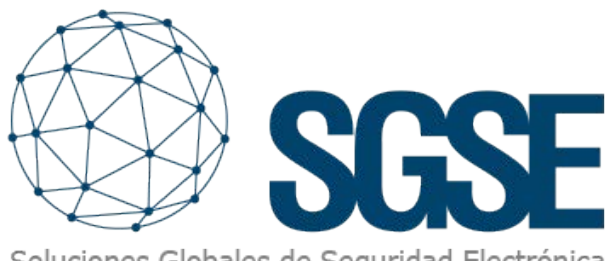

Soluciones Globales de Seguridad Electrónica

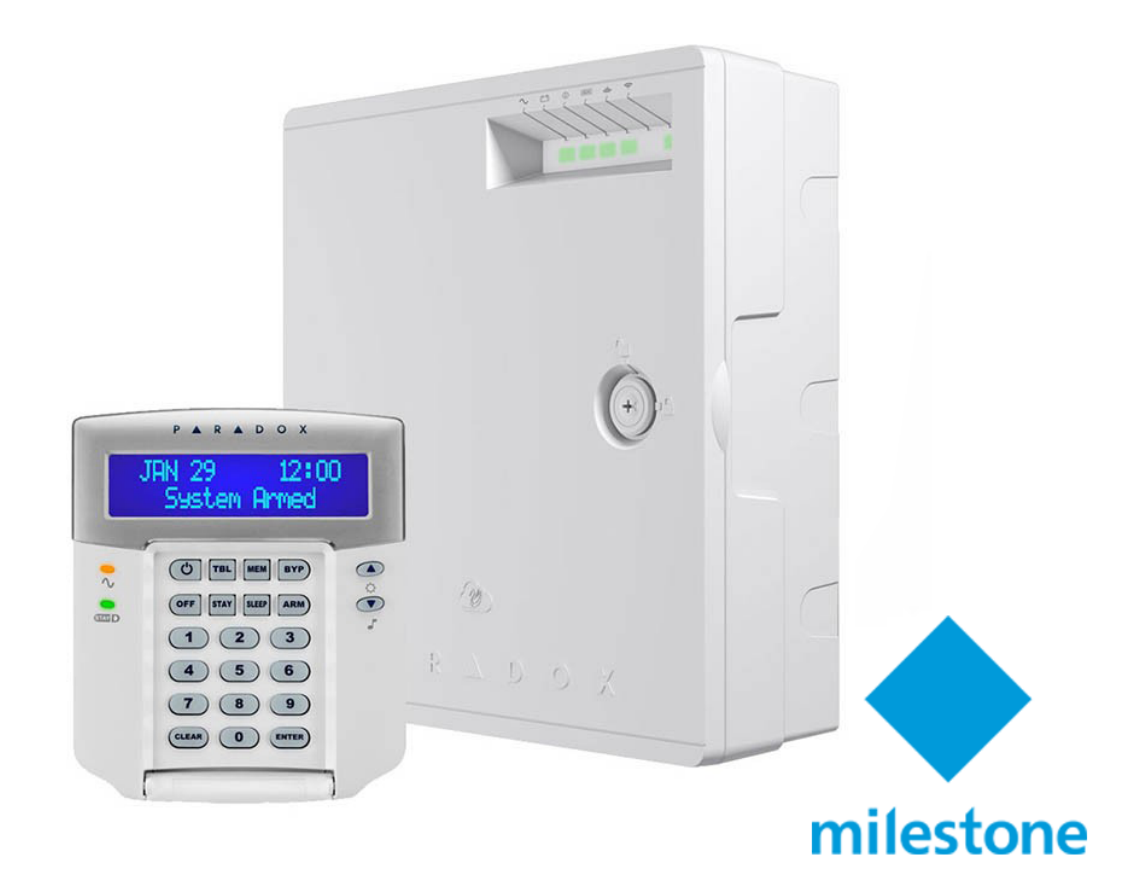

# INTEGRACIÓN DE LOS PANELES DE INTRUSIÓN PARADOX EN MILESTONE

SGSE vuelve ampliar su catálogo de integraciones de paneles de intrusión dentro de Milestone Systems (en adelante Milestone) con los paneles de intrusión del reputado fabricante Paradox (en adelante Paradox) en fuerte expansión mundial.

### **Personalized Service.** P ARADOX **Innovative Technology Since 1989**

La imagen inferior muestra el conjunto de fabricantes cuyos paneles de intrusión se encuentran en la actualidad integrados en Milestone gracias a los desarrollos de SGSE.

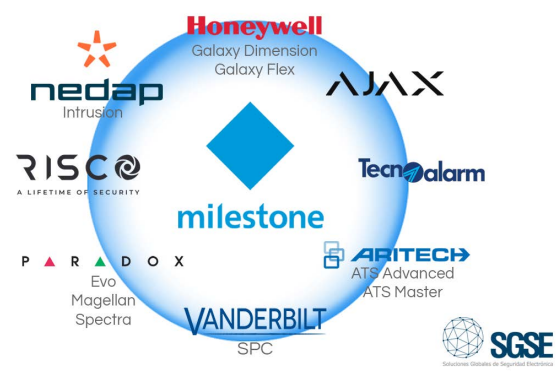

### Los despliegues de intrusión con los sistemas de Paradox

Los sistemas de intrusión Paradox ofrecen el máximo nivel de protección para bancos, instalaciones militares y gubernamentales, lujosas viviendas residenciales y cualquier lugar en el que sea esencial la máxima seguridad. Estos sistemas están diseñados para ser fáciles de usar y su concepto modular ofrece a los instaladores funciones que ahorran trabajo y hacen que su ampliación, instalación y mantenimiento sean rápidos y cómodos.

Las familias Spectra, Magellan y Evo de Paradox se encuentran integrados en Milestone a través del plug-in de SGSE.

En las tablas inferiores puedes encontrar las características más relevantes de cada uno de los productos de las diferentes familias Paradox integradas:

# **DIGIPLEX**

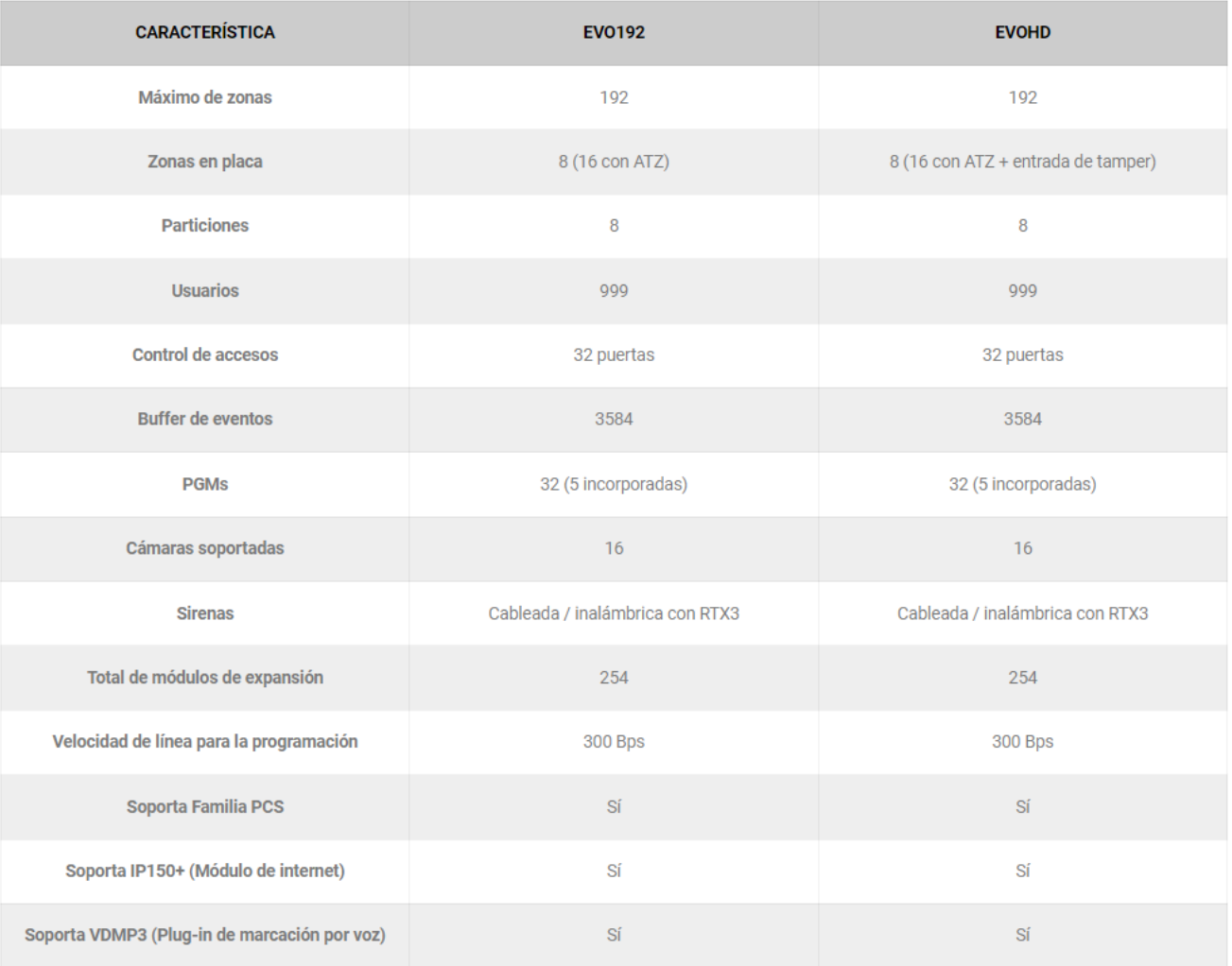

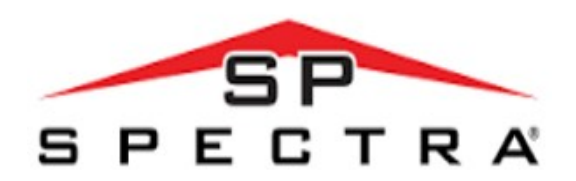

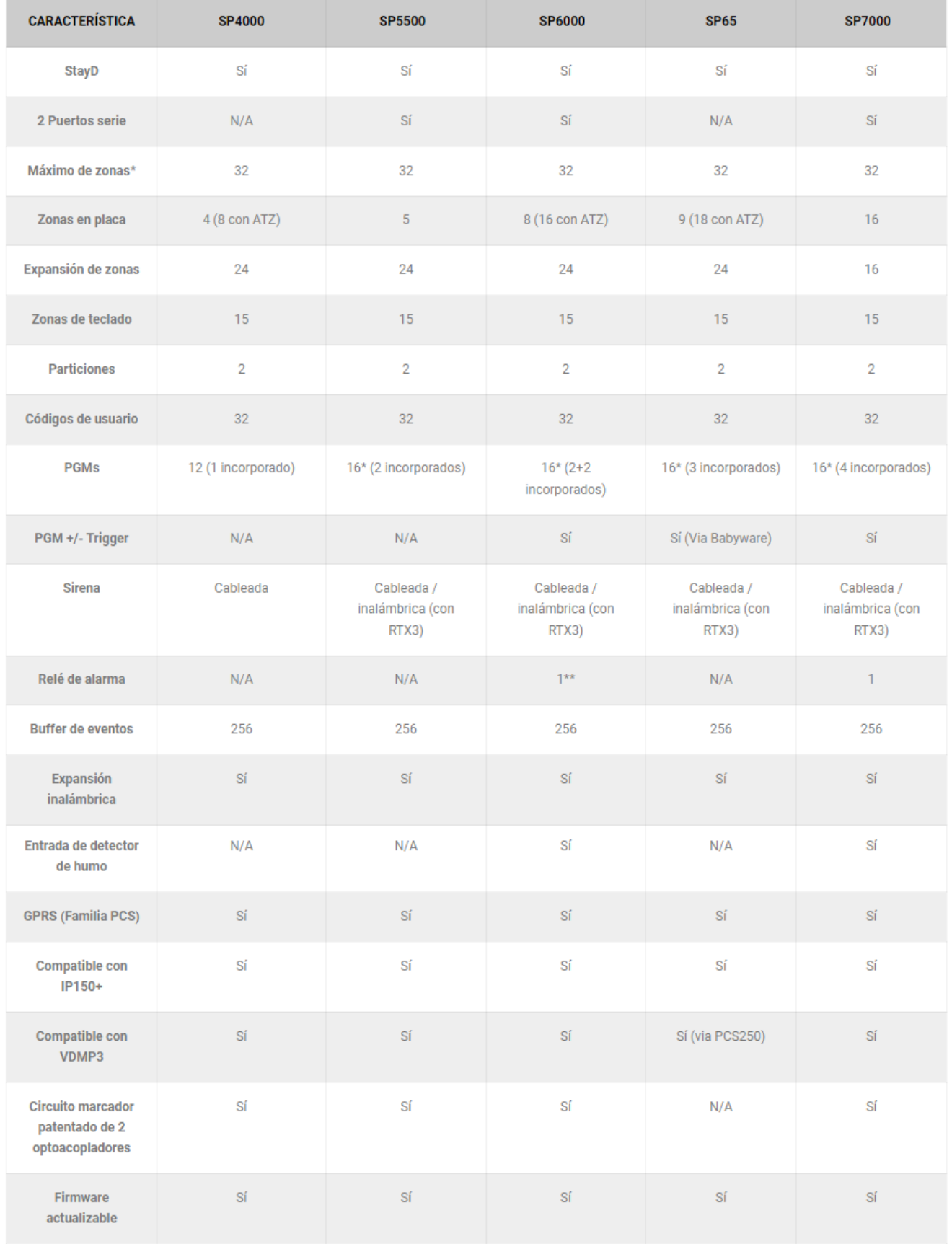

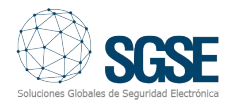

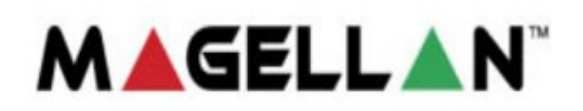

- MG5000
- MG5050

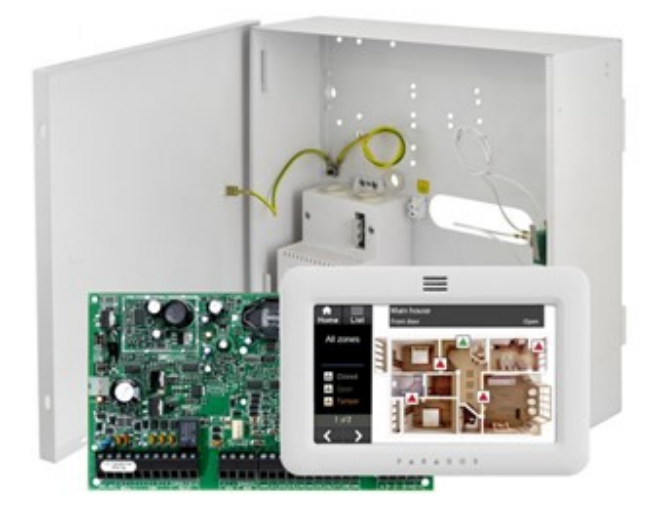

# Arquitectura de la integración

Para integrar los paneles de intrusión Paradox en Milestone es necesario que tanto el panel como el servidor con la plataforma software de Milestone se encuentren conectados a través de la red.

### Puesta en marcha

Los paneles Paradox establecen la comunicación ethernet con la plataforma

Xprotect de Milestone en la que se encuentra el plugin de SGSE que realiza la gestión de los paneles mediante la implementación de los protocolos diseñados por Paradox a través del SDK de este fabricante.

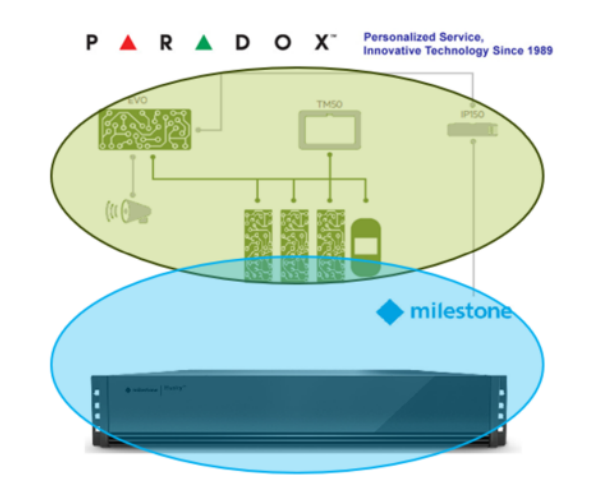

Es necesario, por tanto, que configuremos las credenciales de la cuenta de usuario del panel de intrusión y los datos relativos a la dirección ip y el puerto de comunicaciones para que el plugin se comunique correctamente con los paneles de intrusión.

Dar de alta uno o varios paneles de intrusión de Paradox asociados a su "Site" es muy sencillo ya que tan solo tiene que introducir su usuario, contraseña, ip, puerto, etc. tal y como muestra la imagen inferior.

Pulse guardar para almacenar sus datos de conexión en el Plugin.

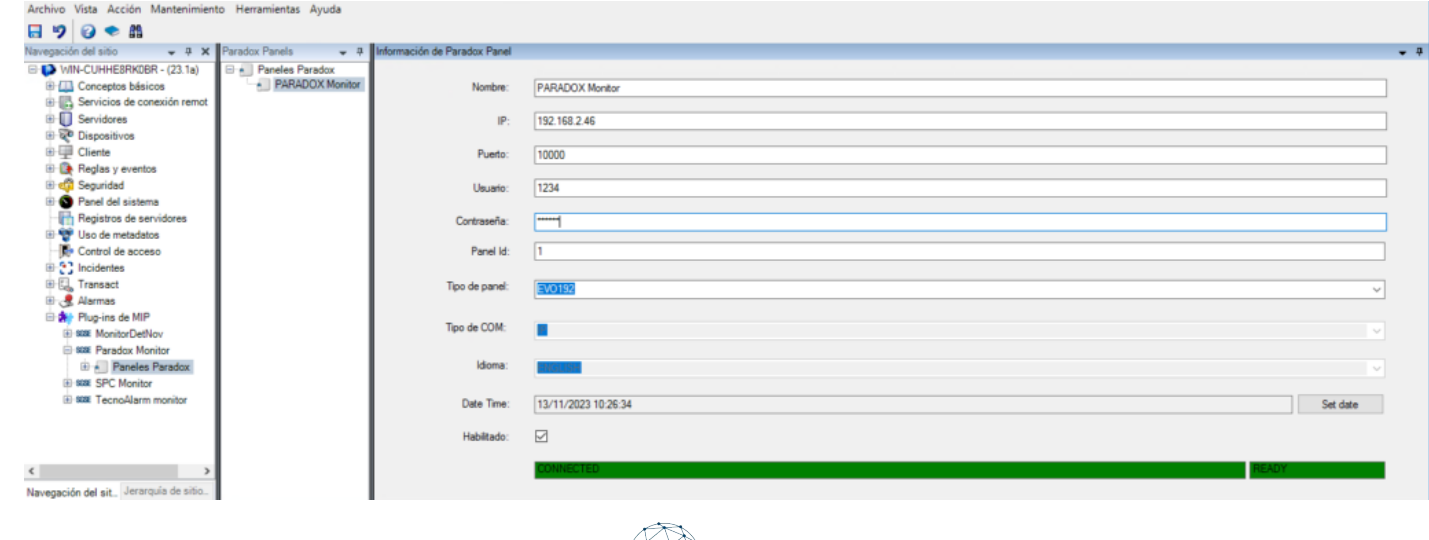

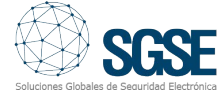

### Implementación

Si los datos son correctos, los últimos campos del panel de gestión que aparecen debajo del campo Habilitado aparecerán en color verde, de lo contrario estos aparecerán en otro color y mostrarán información sobre la falta de comunicación con el panel de intrusión Paradox.

Si el proceso ha sido satisfactorio debe de guardar los datos para que el sistema los utilice cada vez que se inicialice para completar el proceso de una forma sencilla, fácil y cómoda.

En resumen, los pasos son:

- Nombre de la conexión/Panel.
- Dirección IP y puerto de comunicaciones.
- Usuario y contraseña.
- Guardar.

### Configuración

Zonas

El plugin de SGSE permite recoger de forma **automática** la configuración de las<br>zonas del Panel de intrusión Paradox zonas del Panel de intrusión representando en los planos de Smart Client de Milestone los iconos específicos de cada una de las zonas mostrados en las imágenes inferiores para facilitar de forma significativa la tarea del operador.

A continuación, se muestran algunos de los iconos más destacados:

### Familia EVO

Elemento de la conocidad de la conocidad de la conocidad de la conocidad de la conocidad de la conocidad de la

Valor por defecto.

EVO192 Panel de intrusión de hasta 192 zonas con 8 zonas en placa.

EVO HD Panel de intrusión EVO HD de hasta 192 zonas

PS17 Fuente de alimentación

K641 PLUS Teclado de altas prestaciones

K641X Teclado de gestión

K641R Teclado de gestión

K656 Teclado de gestión

TM50 Telado táctil de altas prestaciones

### DG85

Detector de movimiento para exteriores de alta seguridad

### DG467

Detector de movimiento digital de 360º para montaje en techo

DM50,DM60 y DM70

DM50: Detector IR con doble tecnología DM60: Dectector IR digital con cuatro ópticas DM70: Detector IR digital direccionable especial para animales domésticos

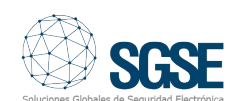

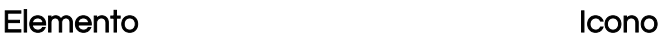

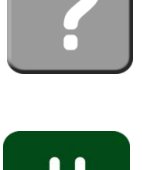

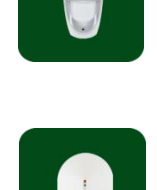

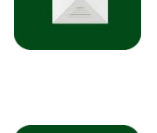

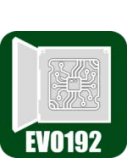

ZX32 Expansor de 32 zonas

ZX8

ZX16

# Familia Spectra

# Elemento de la conocidad de la conocidad de la conocidad de la conocidad de la conocidad de la conocidad de la

SP4000 Panel de intrusión de hasta 32

# SP6000

Panel de intrusión de hasta 32 zonas con 8 zonas en placa

# SP7000

Panel de intrusión de hasta 32 zonas con 16 zonas en placa

# SP65

Panel de intrusión de hasta 32 zonas

TM70 TOUCH Teclado táctil de amplias prestaciones

Expansor de 16 zonas

zonas con 4 zonas en placa

# SP5500

Panel de intrusión de hasta 32 zonas con 5 zonas en placa

DG457 Detector de rotura de cristal

ZC1 Detector magnético

RTX3 Expansor inalámbrico de 32 zonas

ZX<sub>1</sub> Expansor de 1 zona

ZX4 Expansor de 4 zonas

### Detector exterior triple tecnología doble PIR, microondas y

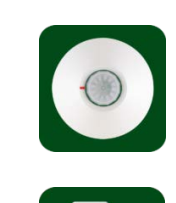

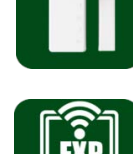

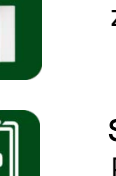

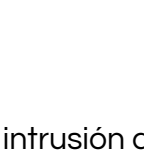

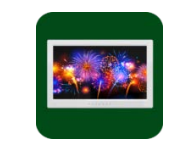

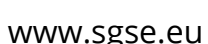

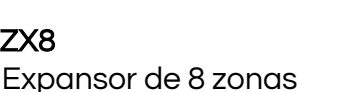

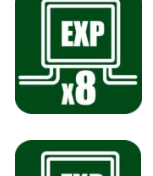

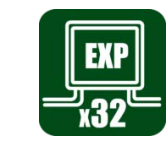

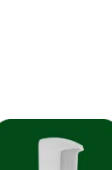

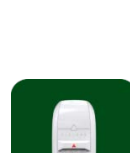

## Elemento in the Icono

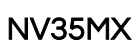

NV75MX

antimasking

NV780MX

antimascotas.

antimasking.

NVX80

Detector IR dual cortina cableado para ventanas y puertas correderas con antimasking y antimascotas

Detector PIR dual con óptica dual Mironel hasta 16 metros con

Detector IR exterior cableado con 4 sensores laterales con un rango de detección ajustable entre 3 y 12 metros con antimasking y

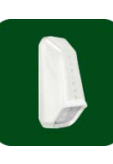

### Elemento in the Icono

RX1 Receptor inalámbrico

TM70WB Teclado táctil de altas prestaciones

TM50 TOUCH Teclado táctil de altas prestaciones

K32LCD+ Teclado con pantalla LCD

K32+ Teclado LED para 32 zonas

K35 Teclado LED para 32 zonas

K636 Teclado LED para 10 zonas

K10V Teclado LED para 10 zonas

K10H Teclado LED para 10 zonas

RTX3 Expansor inalámbrico de 32 zonas

ZX8 Expansor de 8 zonas

ZX82 Expansor de 8 zonas

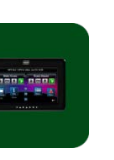

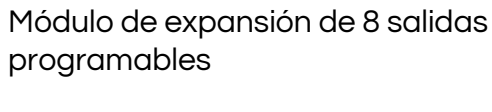

PS45/PS25 Fuente de alimentación

# Familia Magellan

### Elemento de la conocidad de la conocidad de la conocidad de la conocidad de la conocidad de la conocidad de la

PGM82

MG5000 Panel de intrusión de hasta 32 zonas con 2 zonas en placa

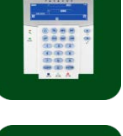

MG5050 Panel de intrusión de hasta 32 zonas con 8 zonas en placa

TM70 TOUCH Teclado táctil de amplias prestaciones

TM70WB Teclado táctil de amplias prestaciones

TM50 TOUCH Teclado táctil de amplias prestaciones

K32LCD+ Teclado con pantalla LCD

K32+ Teclado LED para 32 zonas

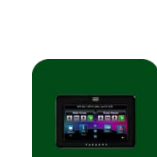

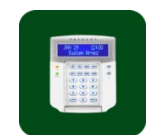

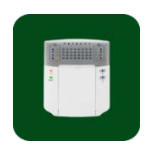

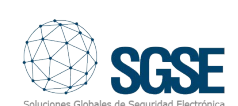

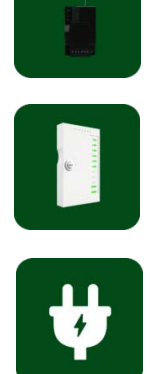

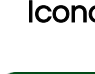

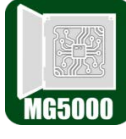

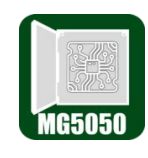

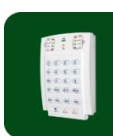

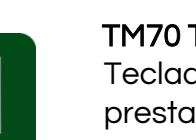

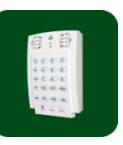

### Elemento in the Icono

K35 Teclado LED para 32 zonas

K636 Teclado LED para 10 zonas

K10V Teclado LED para 10 zonas

K10H Teclado LED para 10 zonas

RTX3 Expansor inalámbrico de 32 zonas

ZX8 Expansor de 8 zonas

ZX82 Expansor de 8 zonas

NV37MR Detector dual inalámbrico para puertas y ventanas

NV780MR Detector dual inalámbrico para exteriores

PMD2P Detector PIR óptica dual

PMD75N Detector PIR óptica dual

PMD75 Detector PIR óptica dual

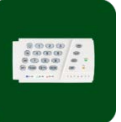

SR230

Sirena inalámbrica para exteriores con luz estroboscópica incorporada

SR250 Sirena inalámbrica para exteriores con luz estroboscópica incorporada

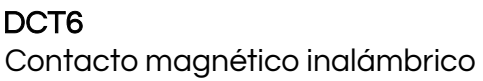

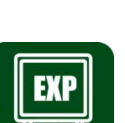

Contacto magnético inalámbrico

DCT10 Contecto magnético bi-zona de alto rango

DCTXP2 Contacto magnético inalámbrico bi-zona

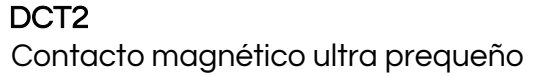

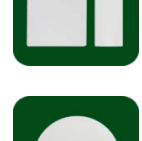

SD360 Detector inalámbrico de humo

Módulo repetidor inalámbrico

Fuente de alimentación

G550 Detector inalámbrico de rotura de

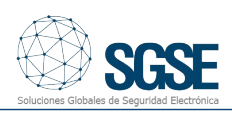

cristal

RPT1+

PS45/PS25

8 / INTEGRACIÓN DE LOS PANELES DE INTRUSIÓN PARADOX EN MILESTONE www.sgse.eu

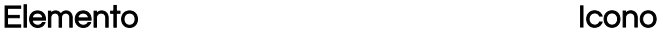

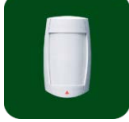

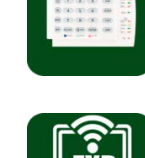

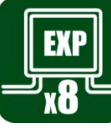

### Eventos: Alarmas y reglas

Alarmas

Cuando se produzcan eventos de intrusión en el panel (detecciones, armado de particiones, desarmado de áreas, desarmado de áreas, etc.) o eventos el plugin notificará estos eventos a Milestone.

Con estos eventos, y en función de los orígenes de los mismos, podremos definir alarmas personalizadas en Milestone.

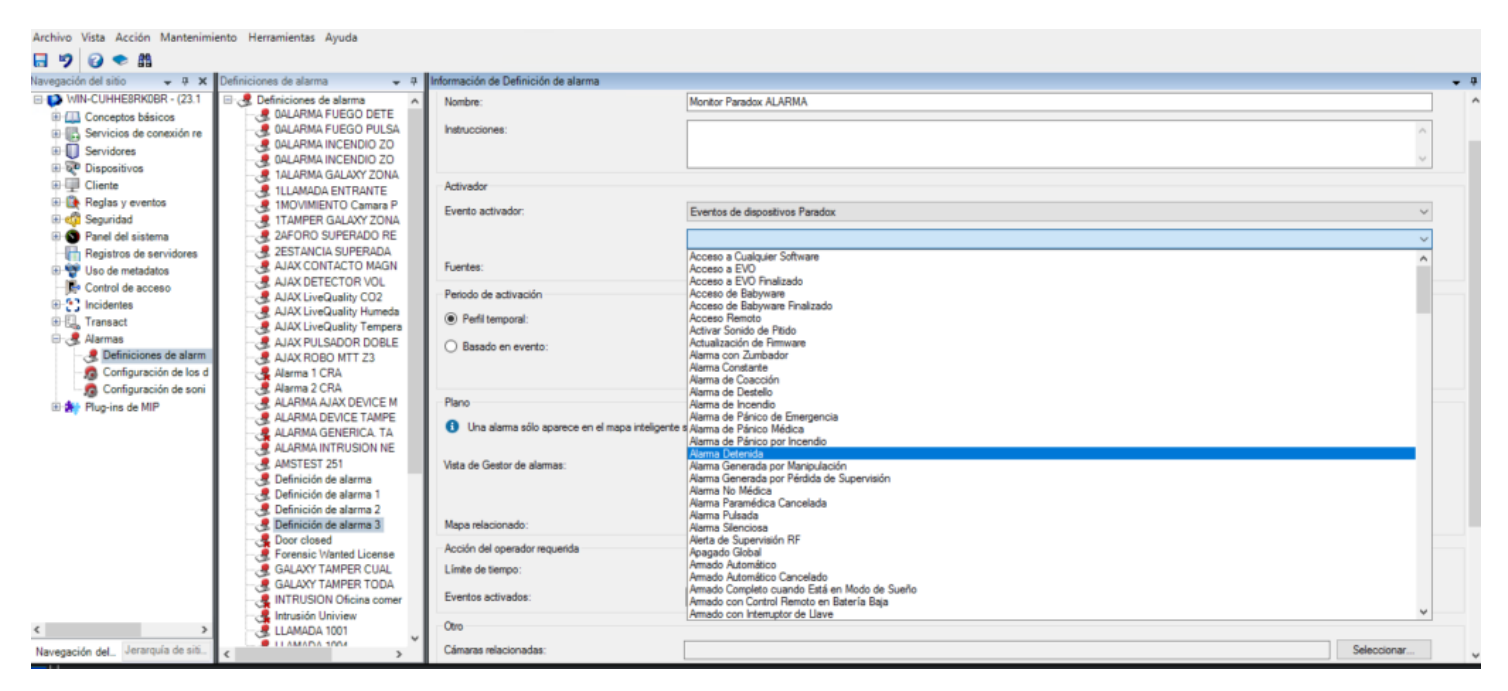

### Eventos

Al igual que con la definición de alarmas, podemos usar los eventos del plugin para definir reglas automatizadas en Milestone vinculando la intrusión con cualquier otra tecnología integrada en esta plataforma software presente en la instalación.

De este modo, cuando se produzca un evento de intrusión en el panel de intrusión Paradox como, por ejemplo, la detección de intrusión en una zona podremos llevar a cabo cualquiera de las múltiples acciones que nos permite el motor de reglas: activar una salida digital, reproducir un mensaje de audio, reposicionar una cámara PTZ, enviar un email, etc.

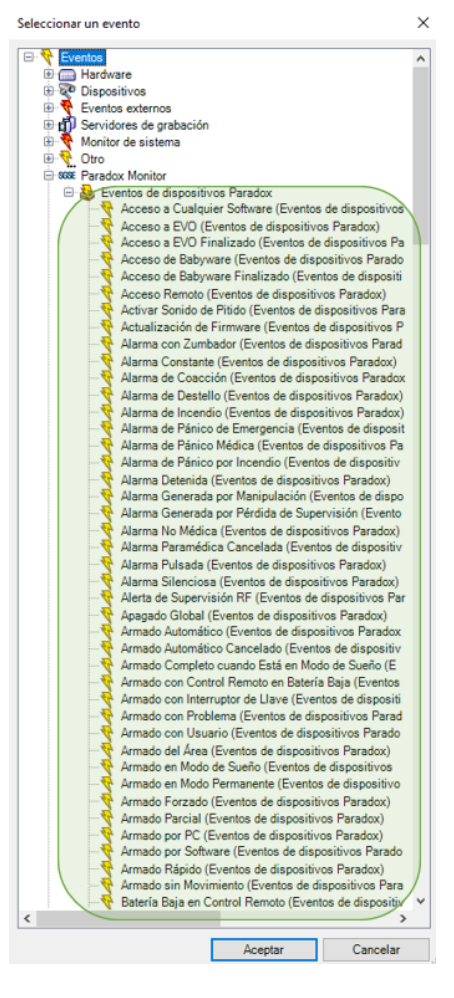

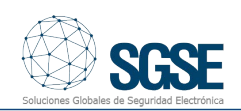

### Acciones sobre el panel de intrusión Paradox desde Smart Client

Pero la interacción con el motor de reglas de Milestone no se queda aquí, sino que también nos permite interactuar con el propio panel de intrusión como consecuencia de cualquier evento que se pueda producir en Milestone, incluyendo los eventos definidos por el usuario activables desde el SmartClient, desde el WebClient e incluso desde el Mobile Client.

Las acciones que podemos realizar sobre el panel son las siguientes:

- Armar un panel.
- Desarmar un panel.
- Armar un área (partición).
- Desarmar un área (partición).
- Armar todas las áreas.
- Desarmar todas las áreas.
- Activar / desactivar una salida (actuación).
- Aislar una zona.
- Desaislar una zona.

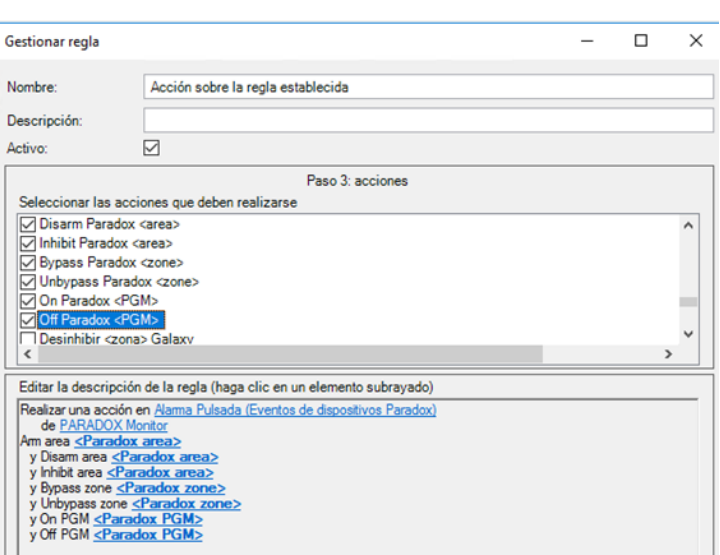

De esta manera, por ejemplo, podremos activar una de las salidas del panel (actuaciones) cuando en Milestone se haya producido un determinado evento, o también podremos crear un evento definido por el usuario llamado "Armar sistema" que al ser activado lance el comando de armado total del sistema.

De esta forma, podríamos activar el evento "Armar Paradox" desde el Smart Client, incluso desde el Mobile Client.

Permisos por Rol/Usuario(s) "Configuración de cometido"

El plugin le permite interactuar con los elementos del panel Paradox en función de los permisos aplicados al cometido del usuario de Milestone. En particular, la posibilidad de interactuar con los distintos elementos se puede limitar asignando los permisos específicos. Si un usuario pertenece a un grupo o tiene un cometido (rol) que no tiene permisos de gestión específicos sobre un elemento, este usuario no podrá operar sobre ese elemento (armarlo, desarmarlo, anularlo…).

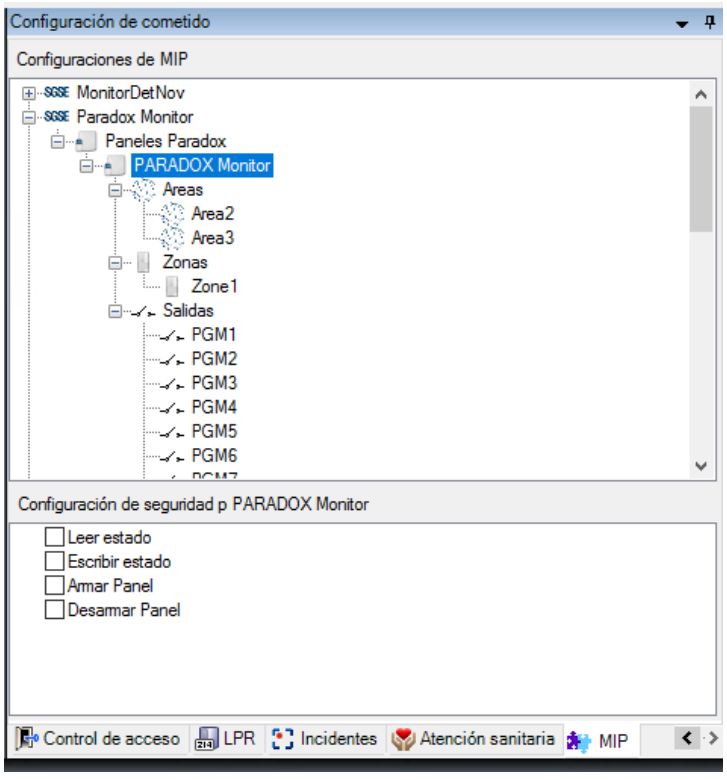

### Alarmas autoparametrizadas

Con el objetivo de simplificar la configuración, al administrador del sistema, SGSE ha logrado introducir una nueva funcionalidad que autoconfigura las alarmas para las zonas gestionadas desde el Plugin. De tal forma que al iniciar nuestro plugin todas las zonas llevan implícito una configuración de alarma (identificadas con el nombre de la zona), evitando tener que acceder al menú de Milestone para programar las alarmas.

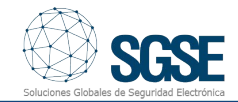

Tan solo con un clic la alarma se hab

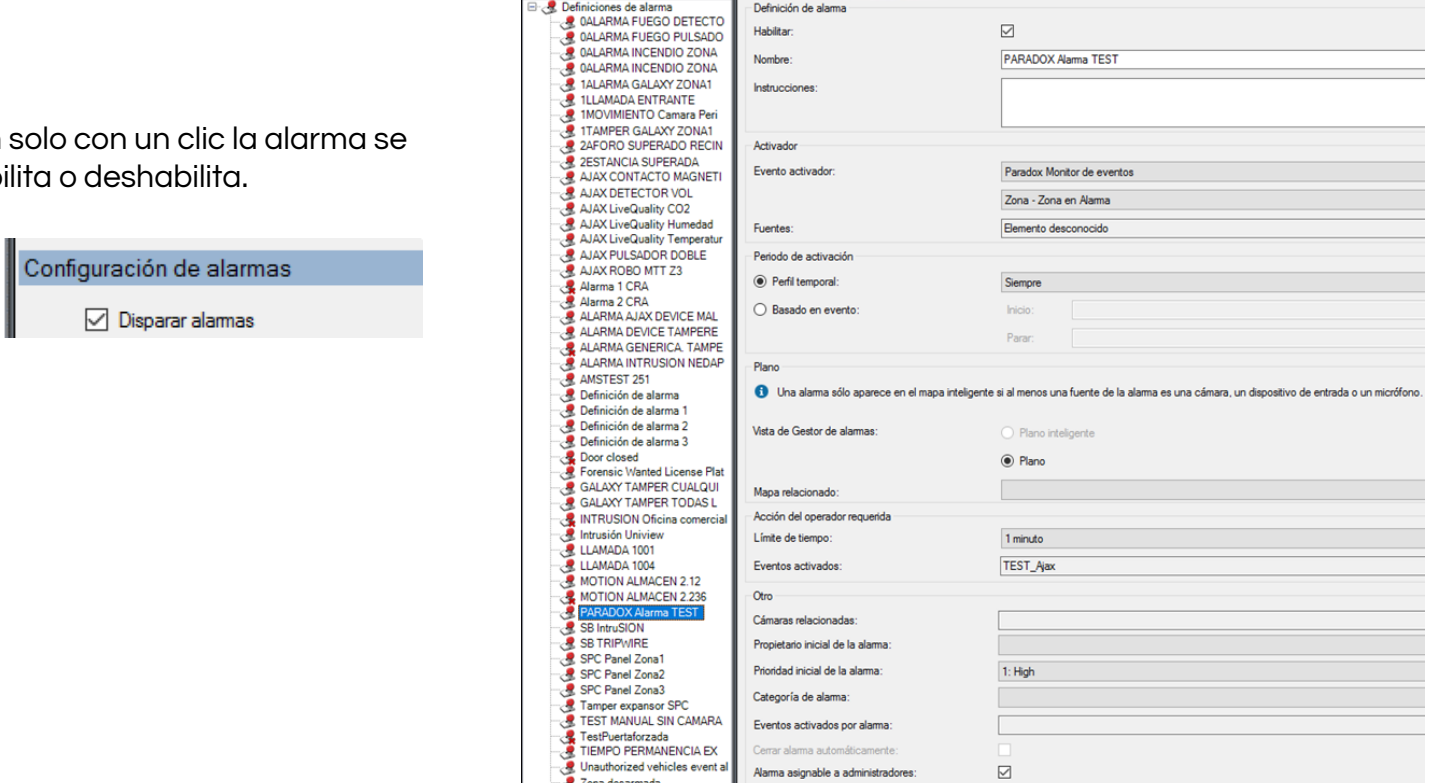

in de Defir Definición de alarma

 $\quad \ \ \, \boxdot$ 

PARADOX Alama TEST

**Habilta** 

Como complemento de esta nueva funcionalidad se permitirá escoger la cámara o cámaras que se vinculan a la zona cuando esta se alarmada.

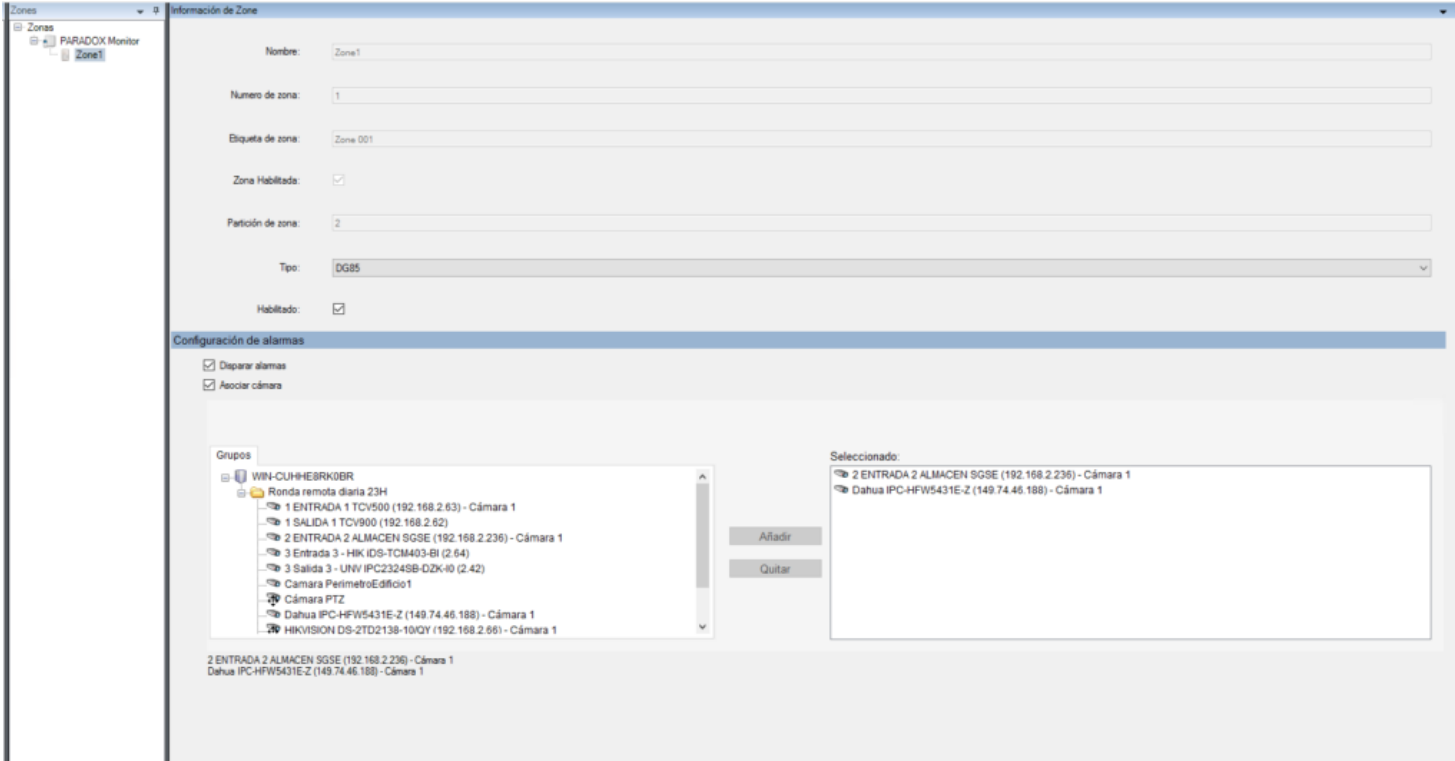

Operación e interfaz de usuario

Desde el Smart Client de Milestone podremos ver el estado de los diferentes elementos del despliegue de intrusión: El propio panel , las particiones, las zonas y las salidas.

El icono nos mostrará el estado actual del elemento a través de un código de colores que se muestra en la tabla inferior:

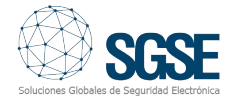

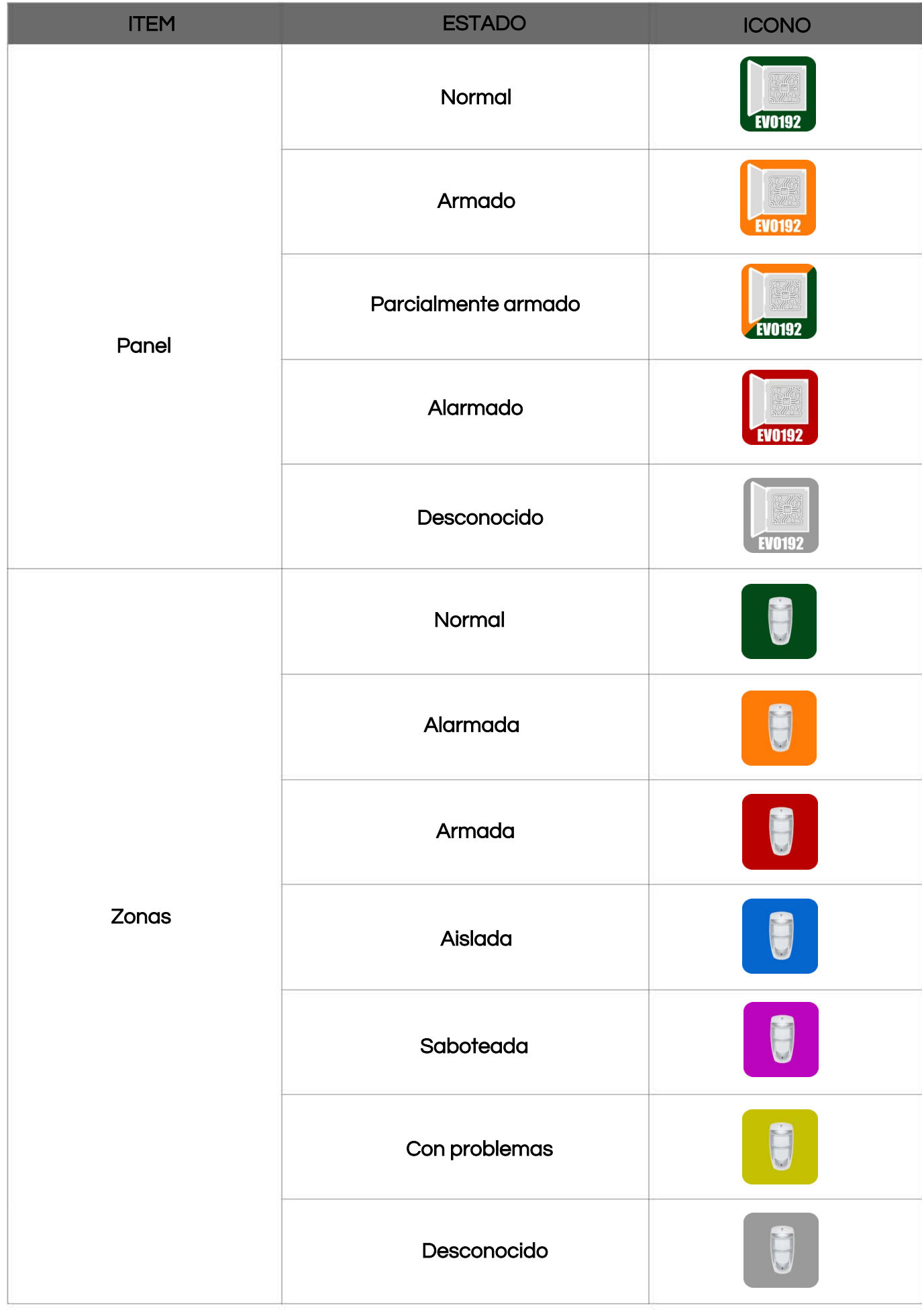

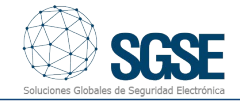

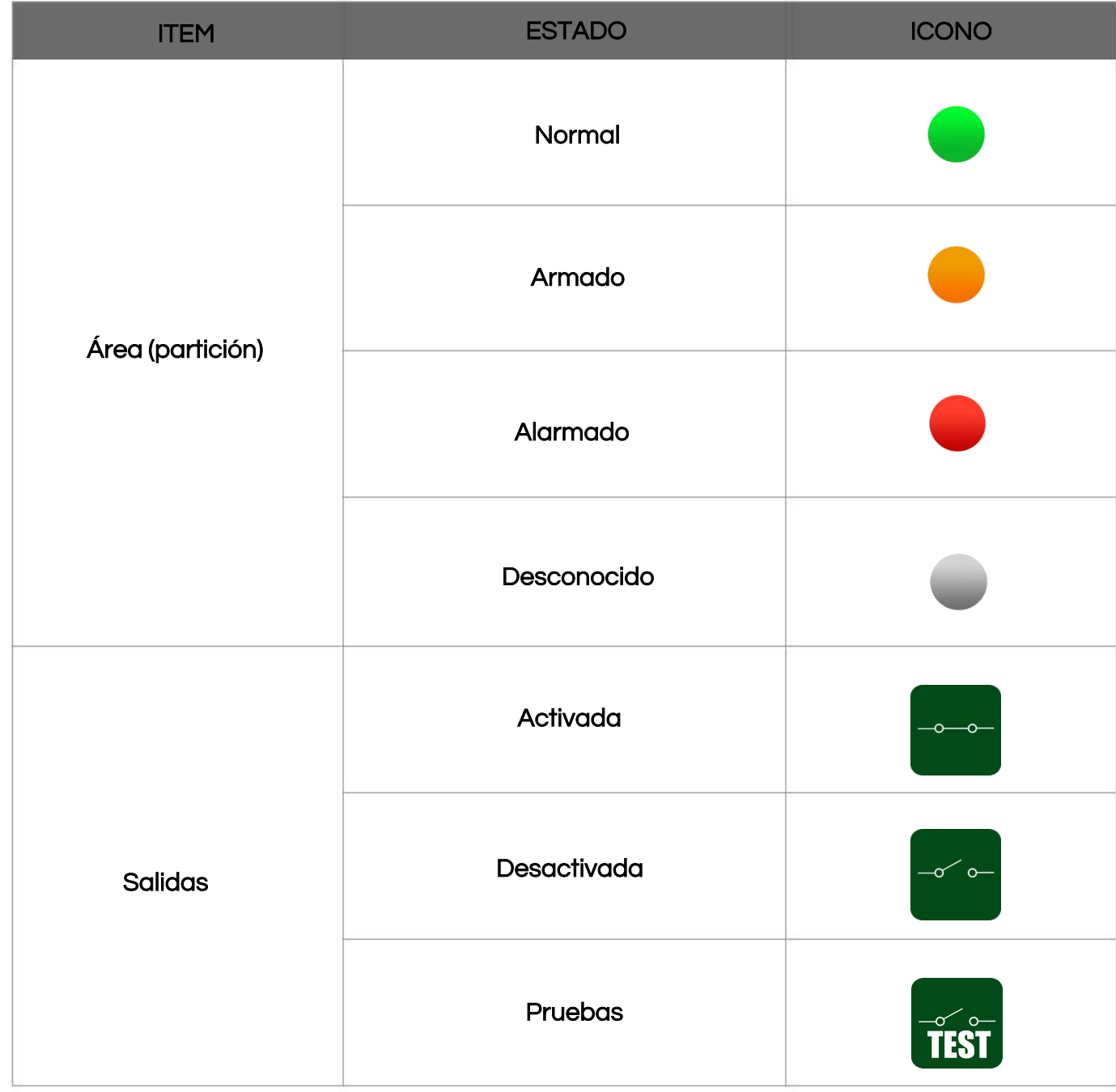

Pero no solo podremos ver el estado de los elementos, sino que también podremos interactuar con ellos haciendo clic con el botón derecho del ratón sobre sus iconos.

En función del tipo de elemento sobre el que hagamos clic, el menú contextual nos permitirá realizar unas determinadas acciones.

Si hacemos clic con el botón derecho en el icono de un área (partición) podremos:

- Armar área.
- Desarmar **área**.
- Inhibir área.
- Forzar armado.
- Armado instantáneo.
- Retrasar armado.

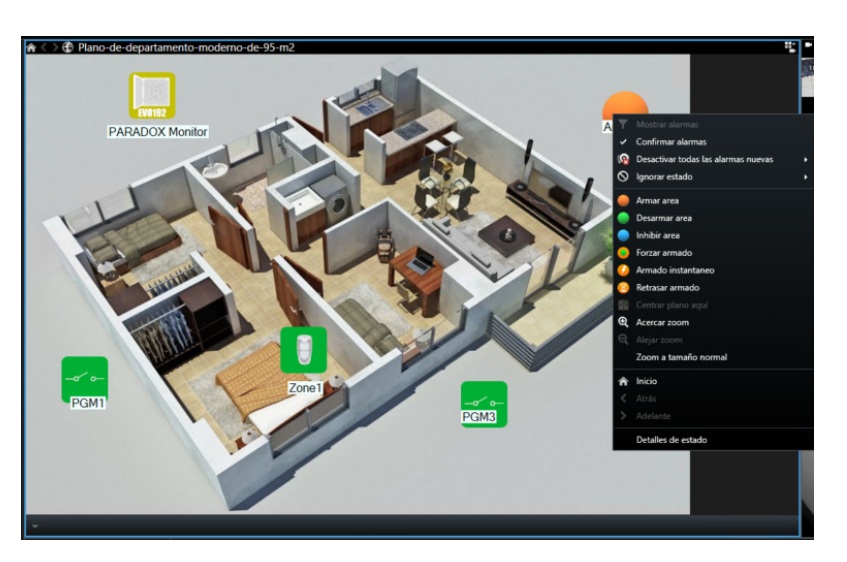

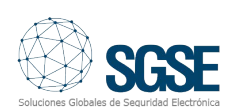

Si hacemos clic con el botón derecho sobre el icono de una zona podremos:

- Omitir zona.
- Restaurar zona.

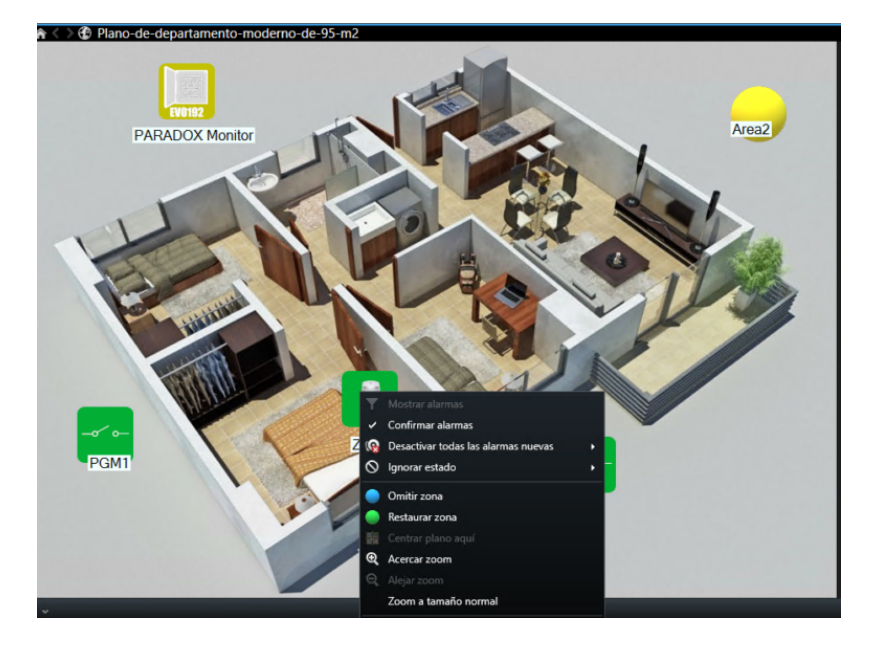

En una salida podemos:

- **Activarla**
- **Desactivarla**
- **Probarla**

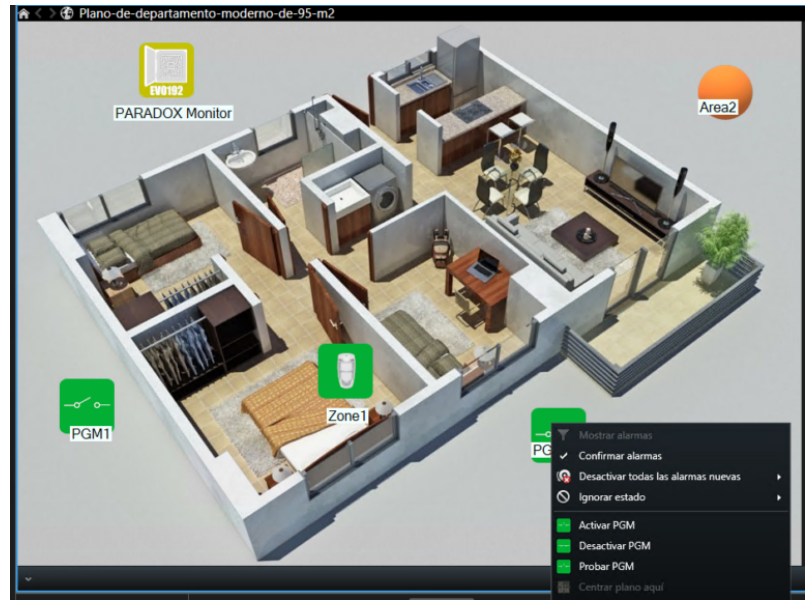

### Integración de los Expansores de zona vía radio RTX3 de EVO en Milestone

Los expansores de Paradox vía radio pueden gestionar hasta 32 zonas inalámbricas permitiendo ampliar las distancias de trabajo de nuestros despliegues de seguridad electrónica tal y como muestra la siguiente imagen:

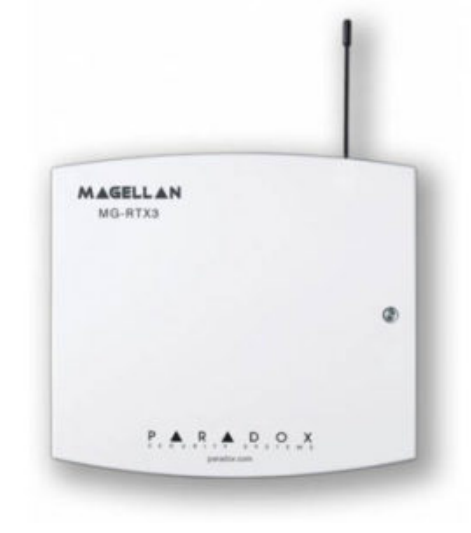

Los iconos de los diferentes estados del expansor RTX3 de Paradox en Milestone se muestran en la siguiente tabla:

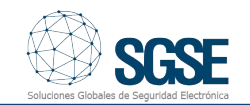

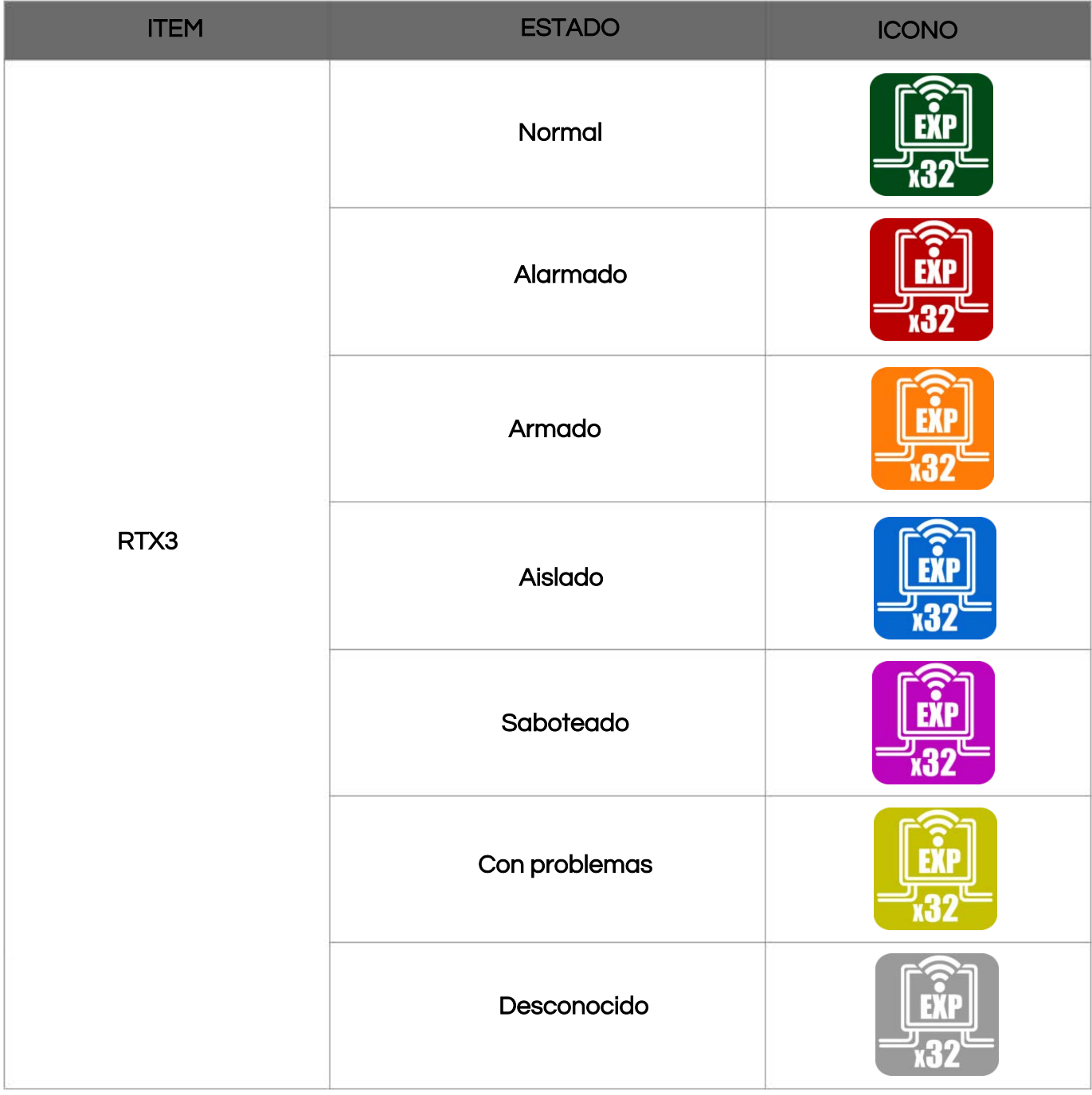

# La integración del teclado táctil e inalámbrico TM50 en Milestone

La integración de los dispositivos Paradox incluye también al teclado táctil cableado TM50.

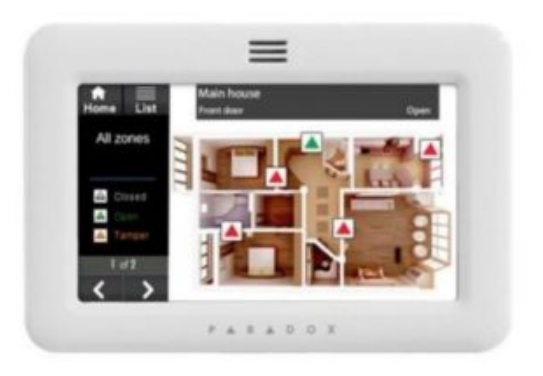

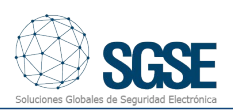

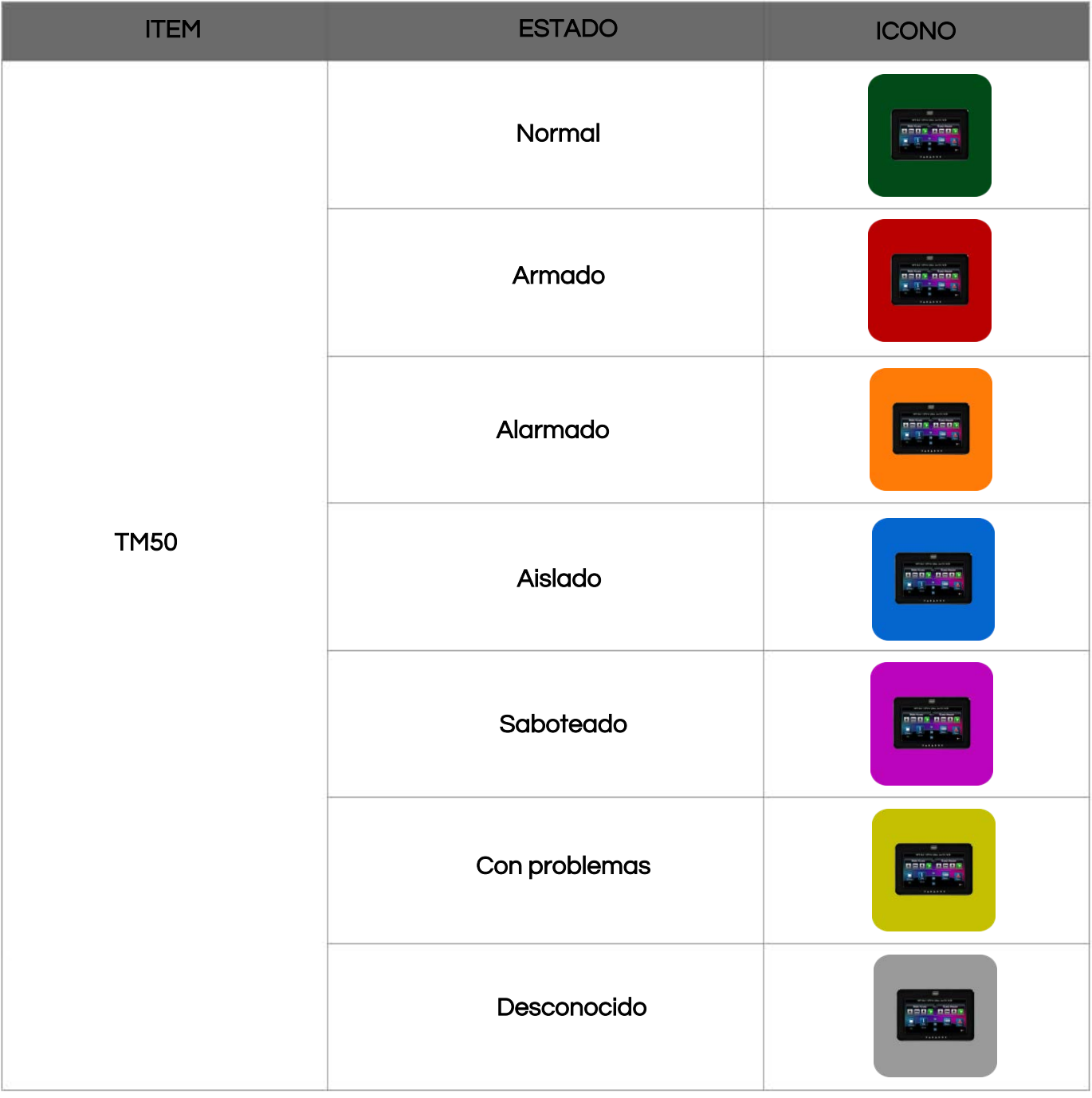

Integra tus despliegues de intrusión Paradox en Milestone de la mano de SGSE.

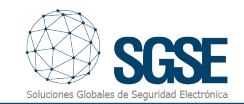